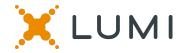

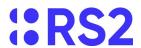

# ONLINE SHAREHOLDERS' MEETING GUIDE

#### Attending the AGM electronically

In the interest of the health of shareholders, as well as of the employees of the Company and others who are responsible for organising the AGM, this meeting will be held remotely. It can also not be excluded that the Maltese government will impose measures once again to mitigate any Covid-19 risks. You may attend, participate and vote at this AGM online, using your smartphone, tablet or computer.

When participating online you will be able to view a live webcast of the meeting, ask the Directors questions online and submit your votes in real time.

On the day of the meeting visit <a href="https://web.lumiconnect.com/195983432">https://web.lumiconnect.com/195983432</a> on your smartphone, tablet or computer. You will need the latest versions of Chrome, Safari, Internet Explorer 11, Edge and Firefox. Please ensure your browser is compatible.

To gain access to the meeting you will need to register for the meeting by visiting <a href="https://go.lumiglobal.com/rs2">https://go.lumiglobal.com/rs2</a> and inputting your details. You will then receive your Username and password to join the virtual meeting via the email address provided, on 22 June 2022.

Meeting ID: <a href="https://web.lumiconnect.com/195983432">https://web.lumiconnect.com/195983432</a>
To login you must have your Username and password

#### **Using the Lumi AGM platform:**

### CREDENTIALS

Go to

https://web.lumiconnect.com/195983 432 into your web browser, you will then be required to enter your:

- a) Username; and
- b) Password.

You will be able to log into the site from 09:00, 27 June 2022.

# **ACCESS**

To register as a shareholder, select 'I have a login' and enter your username and password.

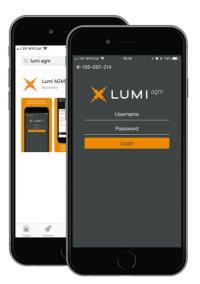

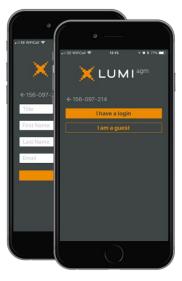

#### **NAVIGATION**

When successfully authenticated, the info screen will be displayed. You can view company information, ask questions and watch the webcast.

If you would like to watch the **webcast** press the broadcast icon at the bottom of the screen.

If viewing on a computer the webcast will appear at the side automatically once the meeting has started.

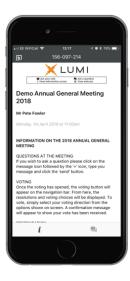

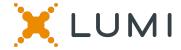

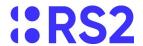

# **QUESTIONS**

Any shareholder attending the meeting is eligible to ask questions.

If you would like to ask a question, select the messaging icon

Messages can be submitted at any time during the Q&A session up until the Chairman closes the session.

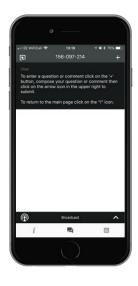

# **QUESTIONS**

Click on the '+' button and type your message.

Once you are happy with your message click the submit button.

Questions sent via the Lumi AGM online platform will be moderated before being sent to the chairman. This is to avoid repetition and remove any inappropriate language.

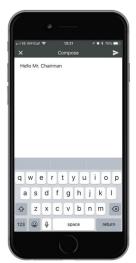

# **DOWNLOADS**

Links to the Notice of Meeting and Circular are present on the info screen . When you click on a link, the selected document will open in your browser.

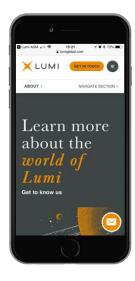

# VOTING

The chairman will open voting on all resolutions after the resolutions are briefly explained. Once the voting has opened, the polling icon will appear on the navigation bar at the bottom of the screen. From here, the resolutions and voting choices will be displayed.

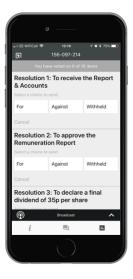

## **VOTING**

To vote, simply select your voting choice from the options shown on screen. A confirmation message will appear to show your vote has been received.

To change your vote, simply select another choice. If you wish to cancel your vote, please press Cancel.

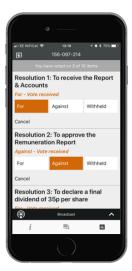

# **VOTING**

Once the chairman has opened voting, voting can be performed within the specified timeframe and until the chairman closes the voting on the resolutions. At that point your last choice will be submitted.

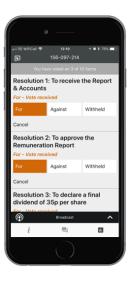

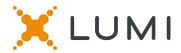

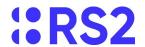

# Remote entry to the Annual General Meeting will open at 09:00, 27 June 2022.

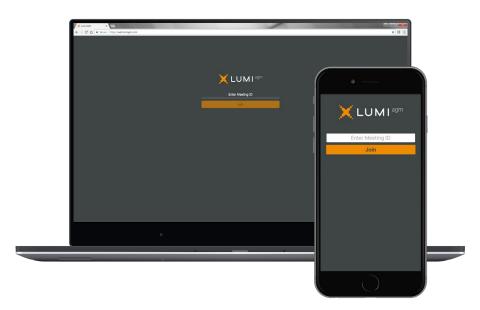

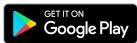

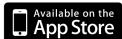

web.lumiagm.com

Data usage for streaming the annual shareholders' meeting or downloading documents via the Lumi AGM platform varies depending on individual use, the specific device being used for streaming or download (Android, iPhone, etc) and the network connection (3G, 4G).